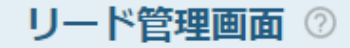

♥ このページをブックマーク

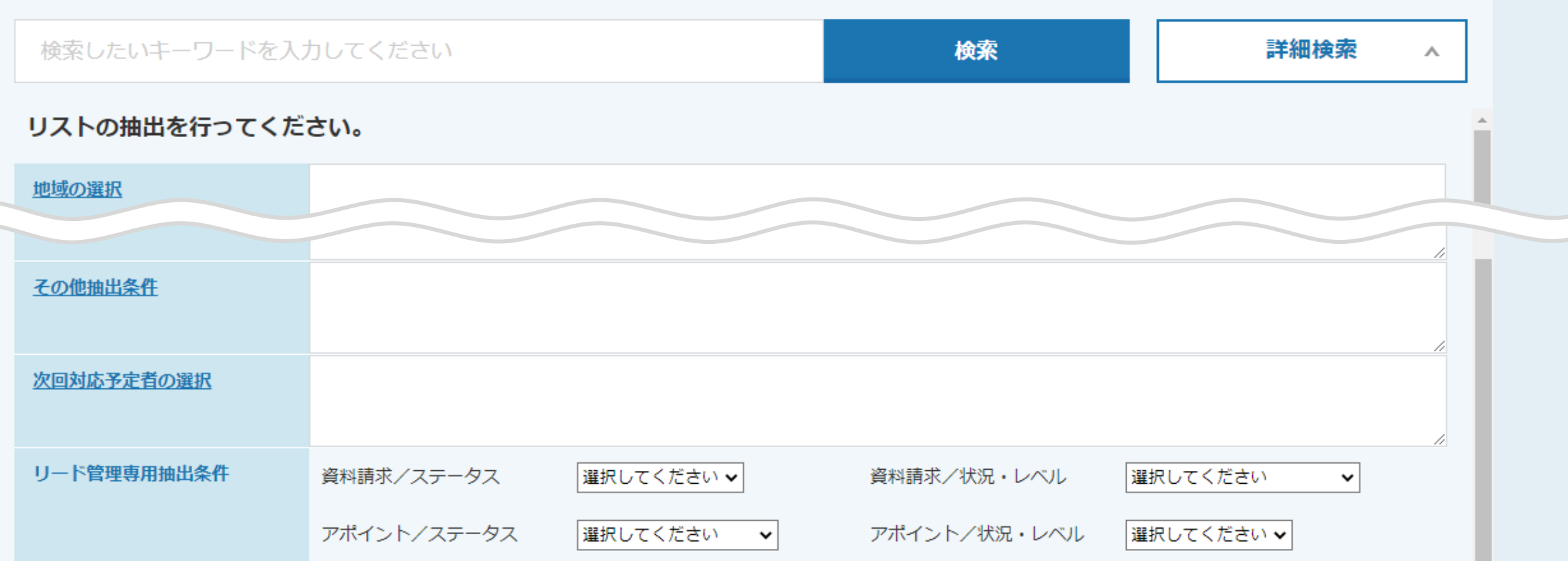

## ~リード管理画面でリードを絞り込む方法~

最終更新日:2022年10月21日

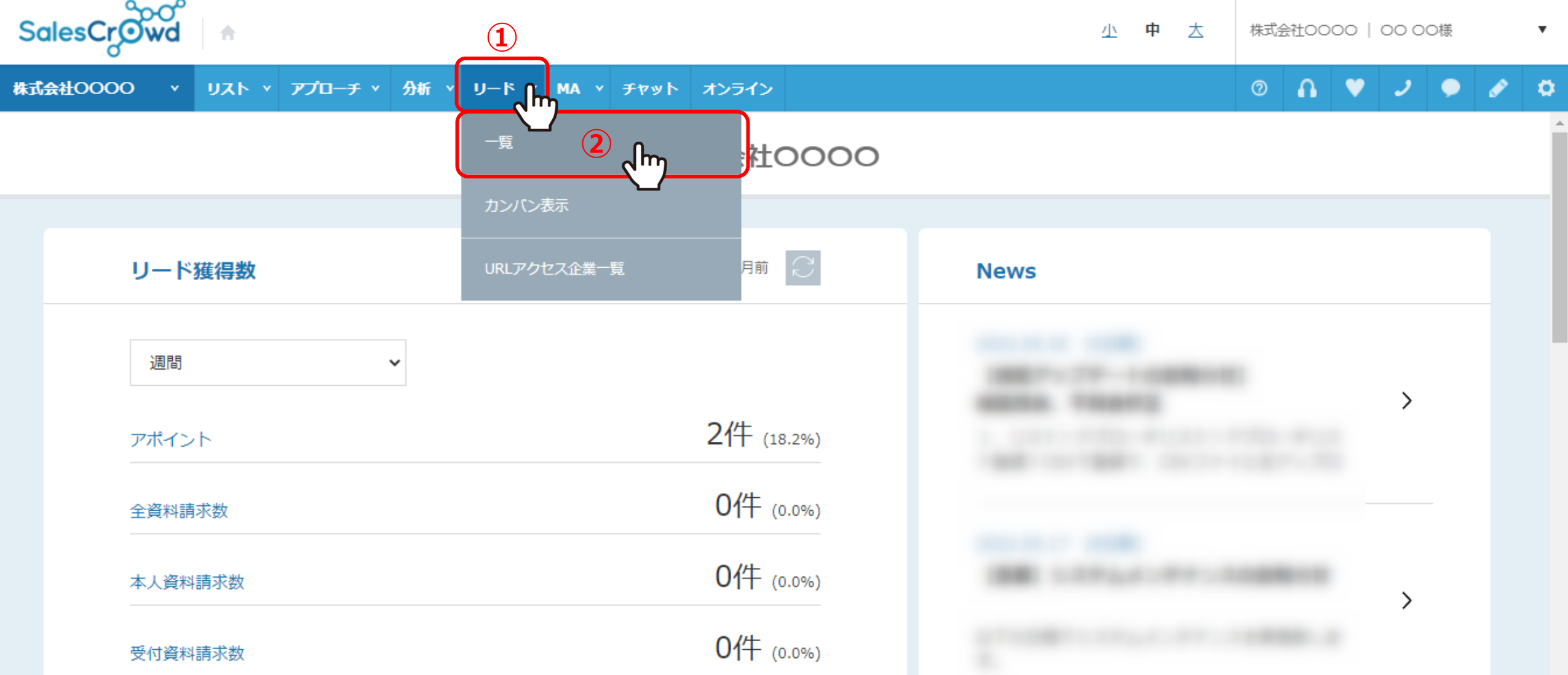

リード管理画面の詳細検索を利用すると、リードの最終アプローチ結果やステータス、 状況・レベルで、一覧に表示させるリードを絞り込むことができます。

①上部メニューの「リード」から、②「一覧」をクリックします。 <sup>2</sup>

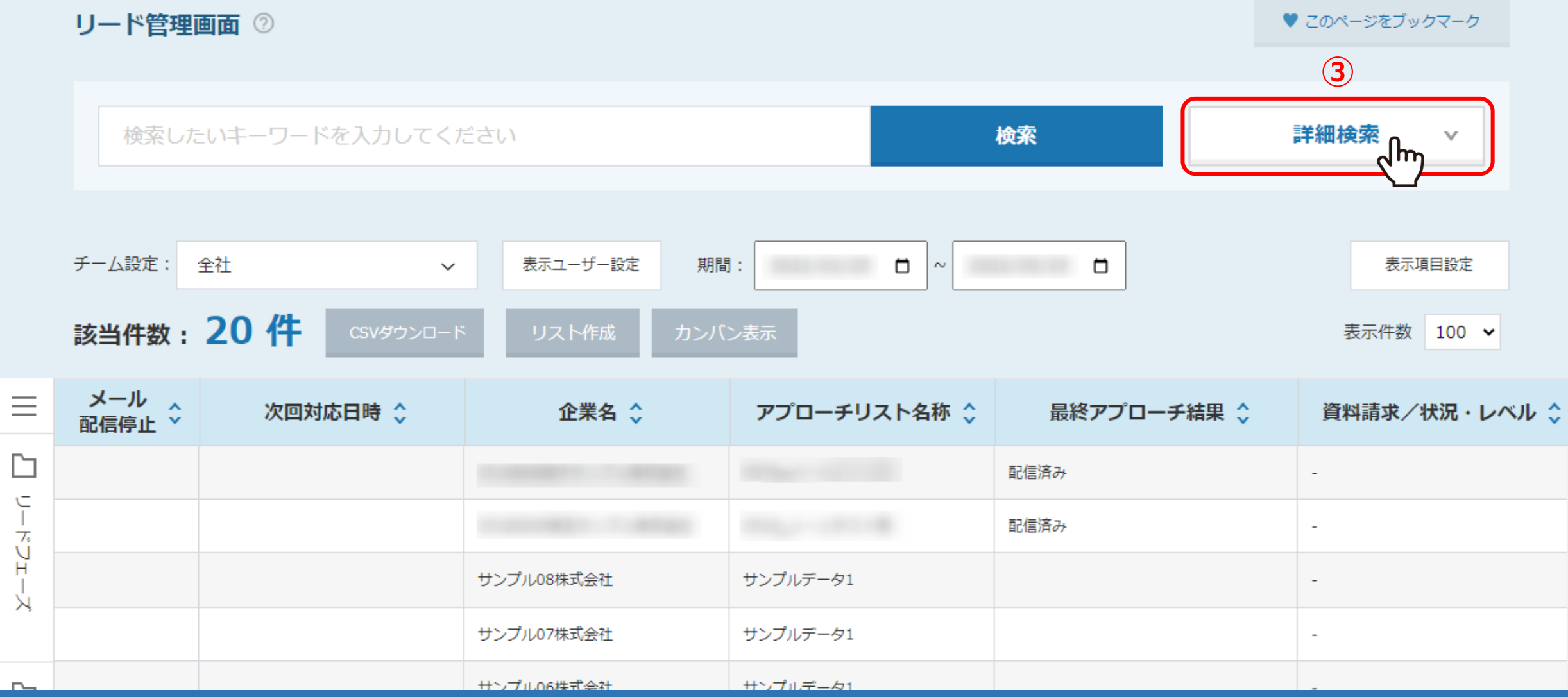

リード管理画面に遷移します。

③「詳細検索」をクリックします。

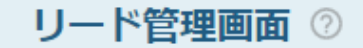

♥ このページをブックマーク

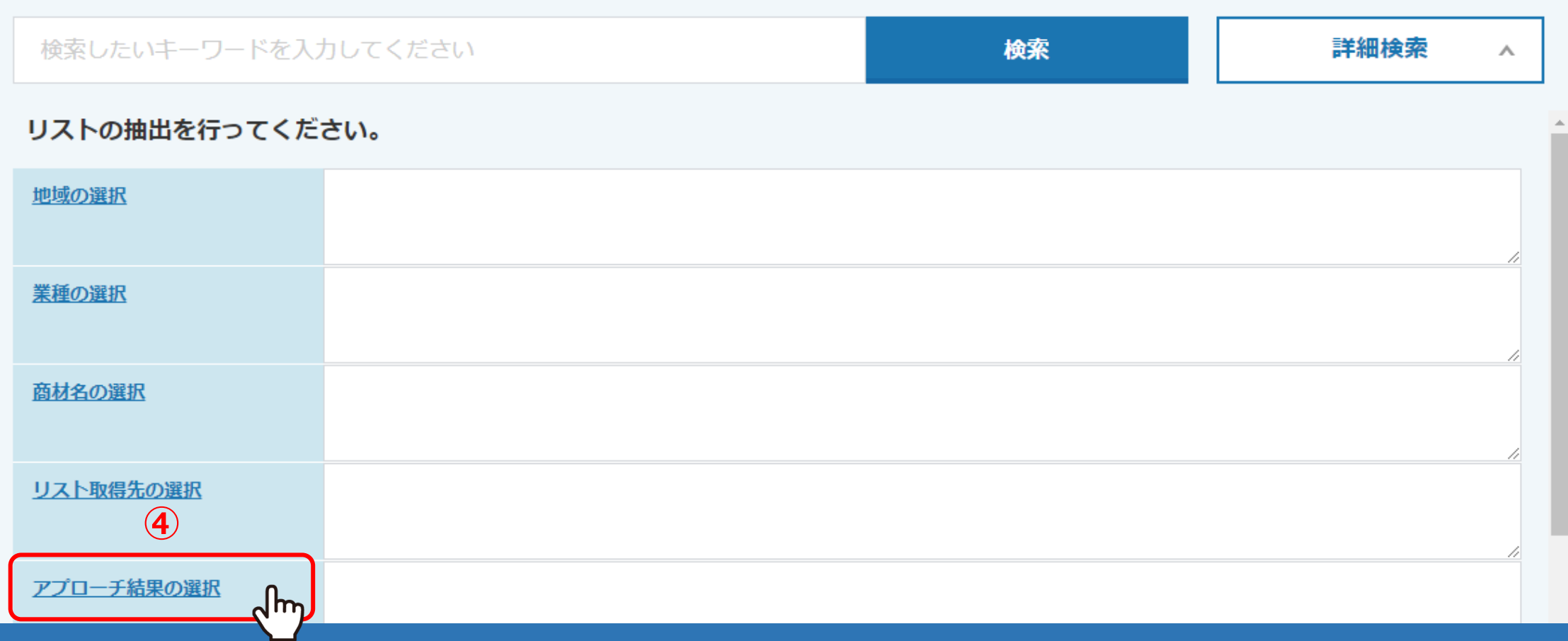

④抽出条件が表示されますので、「アプローチ結果の選択」をクリックします。

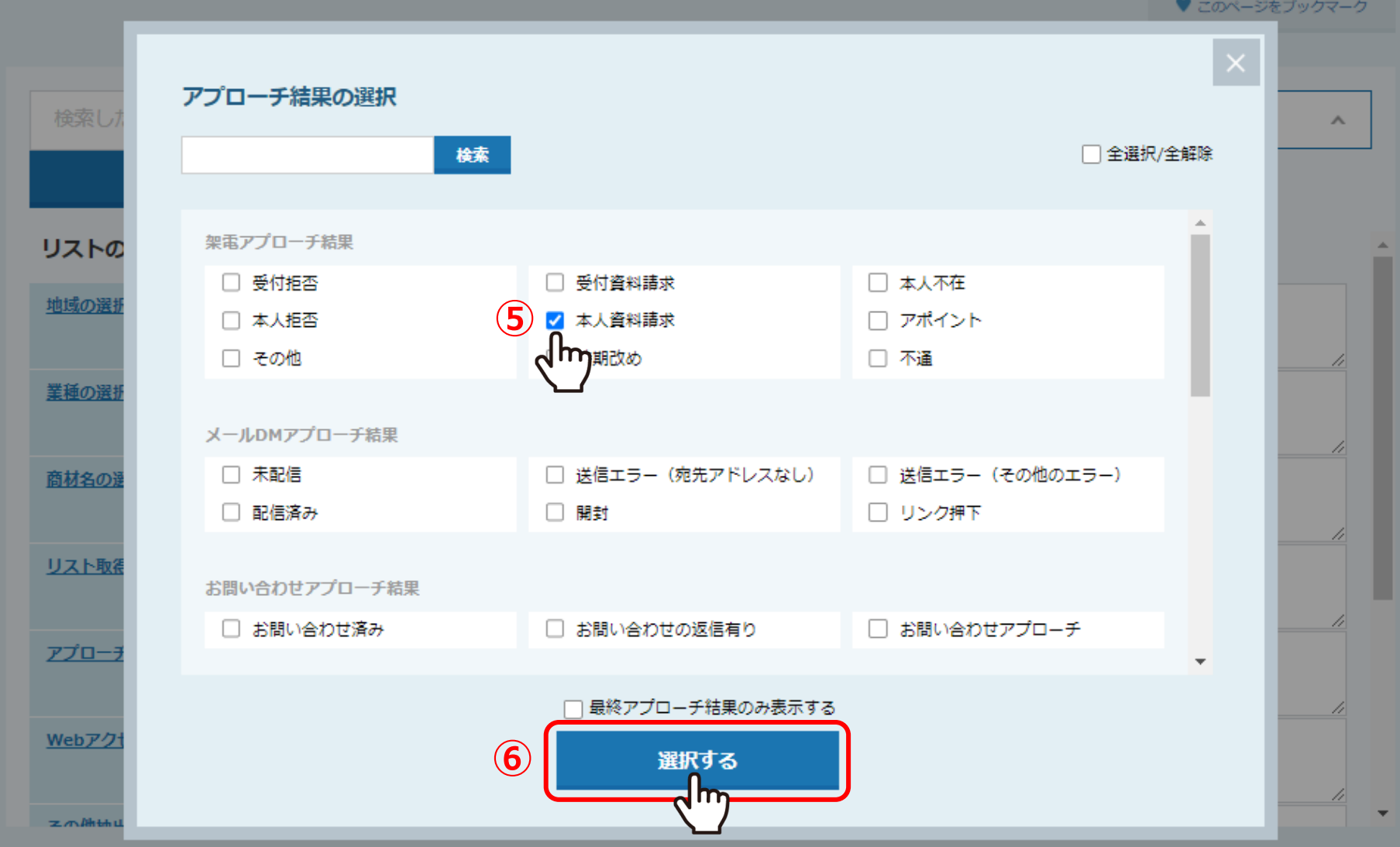

⑤アプローチ結果の選択画面で、絞り込みたい結果にチェックを入れ、 ⑥「選択する」をクリックします。

※選択頂いたアプローチ結果が履歴の中にある全てのリードが表示されます。

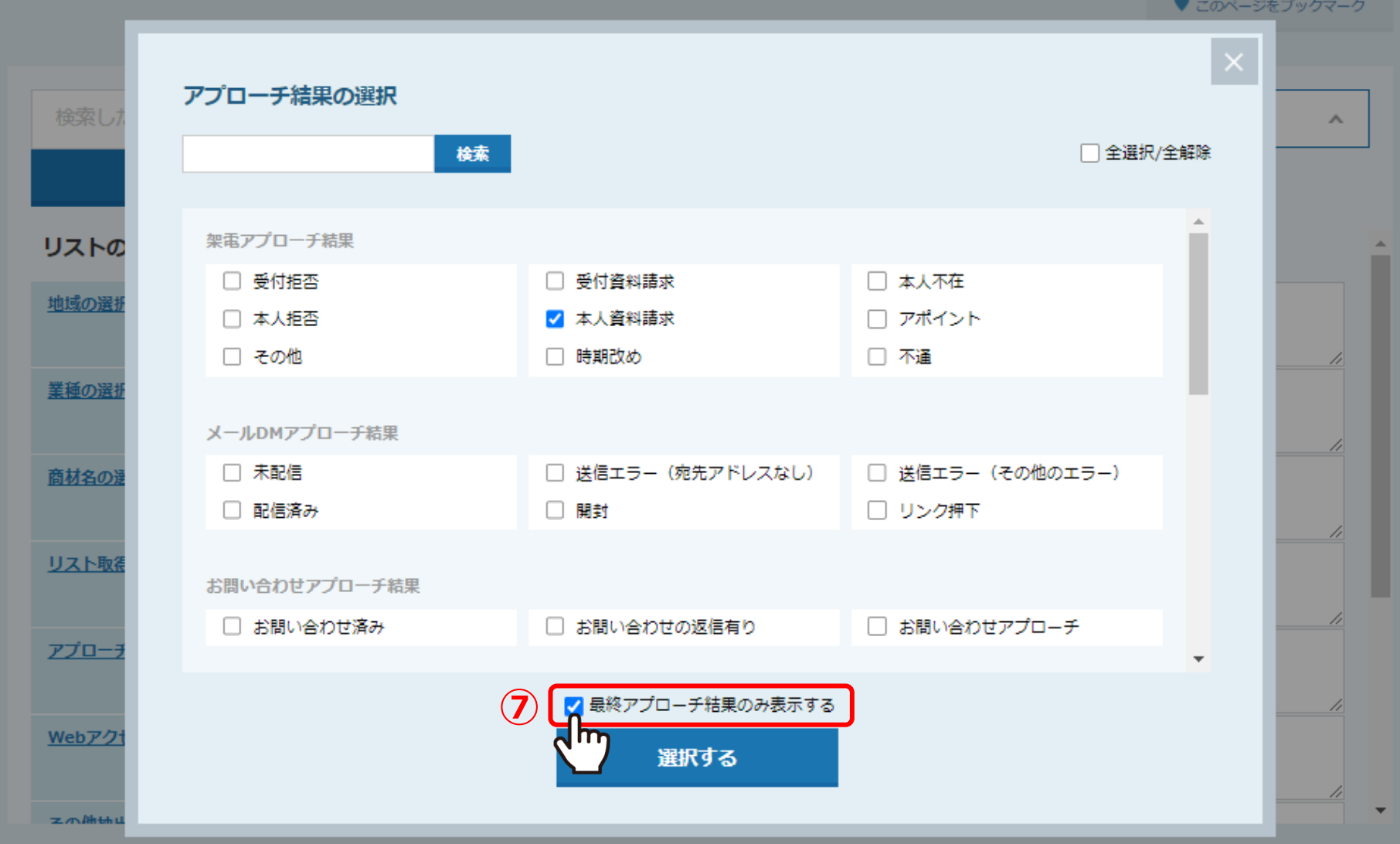

⑦「最終アプローチ結果のみ表示する」にチェックを入れると、 選択したアプローチ結果が履歴の一番最後になっているリードのみ表示されます。

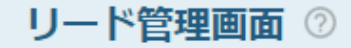

♥ このページをブックマーク

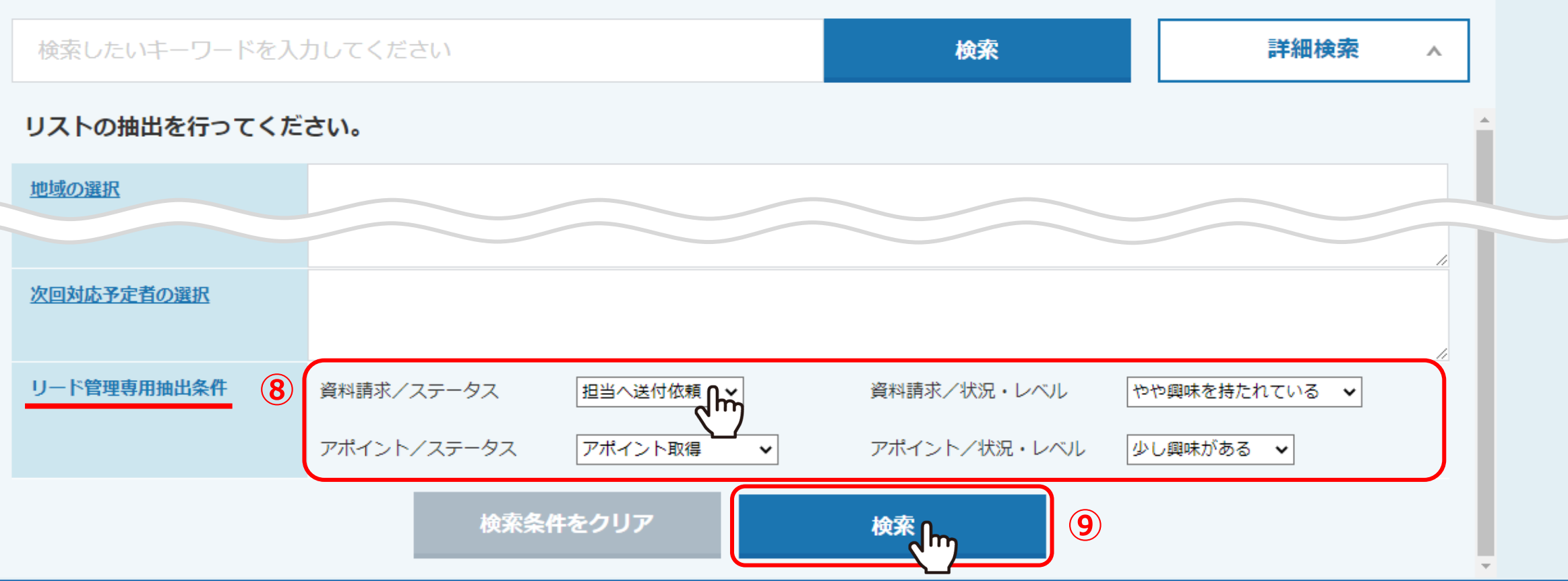

⑧リード管理専用抽出条件で、絞り込みたいステータスや状況・レベルを選択し、

⑨「検索」をクリックします。

画面下部に該当のリードが一覧で表示されます。

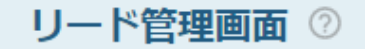

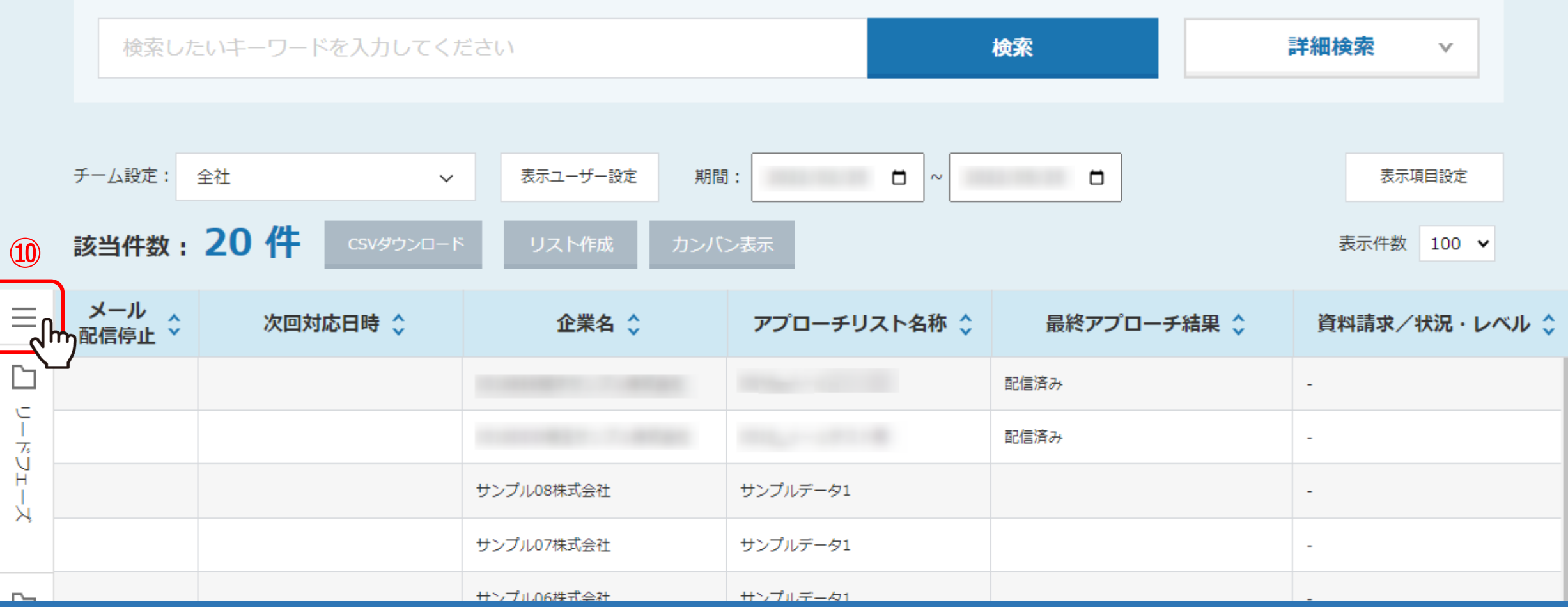

または、詳細検索を行わずに一覧に表示させるリードを絞り込むこともできます。

⑩「メニュー」マークをクリックします。

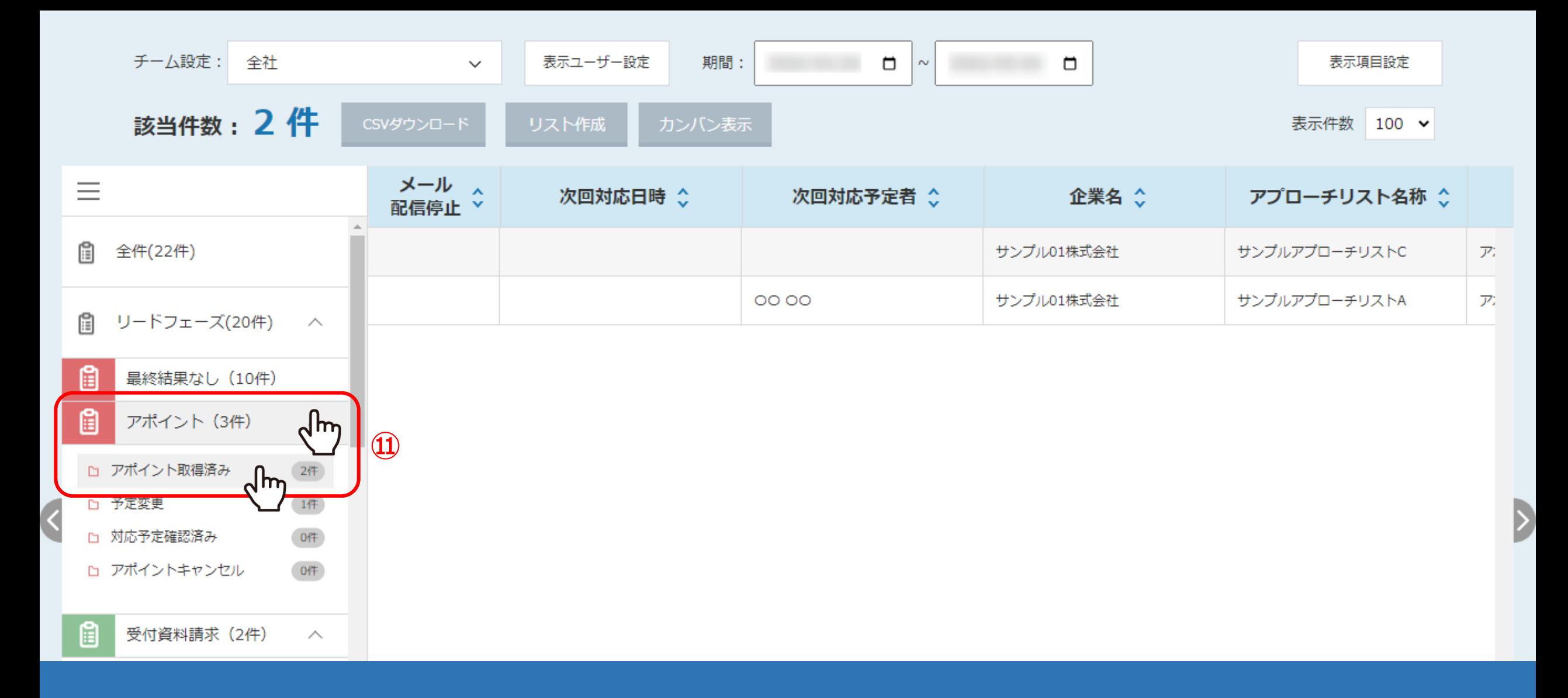

⑪リードフェーズやセールスフェーズの最終アプローチ結果やステータスを選択しますと、 一覧に表示させるリードを絞り込むことができます。